# **DR-MV79 firmware update procedure:**

This update addresses the issue when DVD recording is interrupted due to copy protection signal during TV broadcast and improves the digital audio output when HDMI is used.

#### **Requirements**:

This firmware update requires an empty **CD-R** disc and a burner installed on either a Mac or Windows based PC.

# **Creating update disc:**

Please download firmware update file from JVC website and save it on your desktop (this zipped file contains this document as well as an update file itself).

#### When using Windows operating system:

After unzipping it, Windows XP Drag and Drop function can be used to create a CD-ROM. If any other software will be used like NERO or ROXIO for example, please make sure those are the settings for burning a CD:

- a. File System = ISO9660/Joliet
- b. Mode = Mode2 XA
- c. Type = Disc At Once, Closed/Finalized

Please make sure no folders are created on the burned disc. Only **the single file** should be there. When using a MAC:

Depending on Mac OS version you may use STUFFIT or

- Open the zipped file
- Select New Burn Folder from FILE menu
- Drag only the update file into a newly created folder and select BURN

### **Updating procedure:**

**1.** Turn ON your JVC DR-MV79 DVD and your TV, then insert the update disc into the drive.

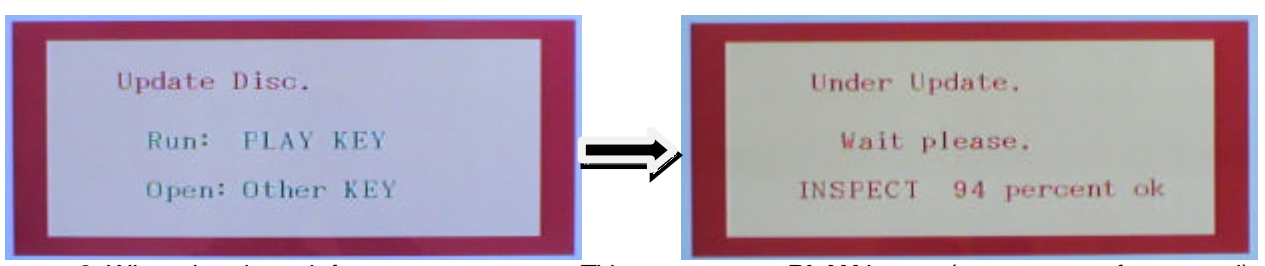

**2**. When the above left screen appears on TV screen **press PLAY** button (on remote or front panel) to start the update (pressing any other button on remote or front panel will cancel the firmware update). **Please do not turn off the power during update.**

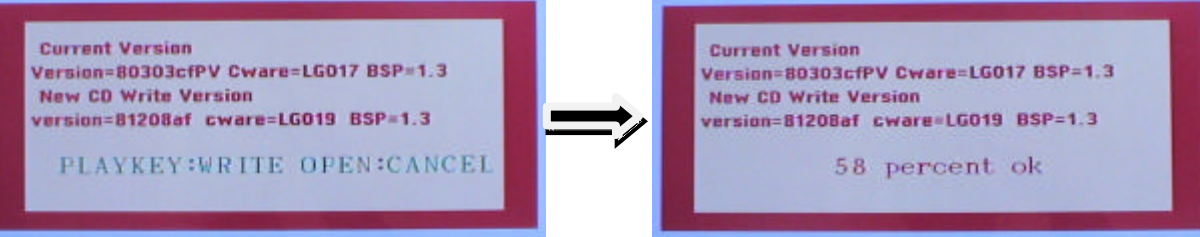

**3**. When the above left screen appears **press PLAY** button again to continue with the update or the EJECT/OPEN button on the front panel to cancel the update.

After 100 percent is reached, DVD Drive will open. Please remove the disc, close the tray, and turn the power OFF.

Turning power back ON completes the firmware update. At this point please run the initial setup since some settings are reset, then the unit is ready for use.